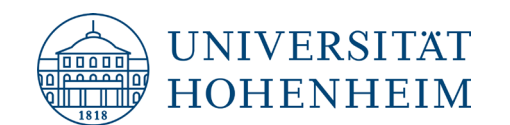

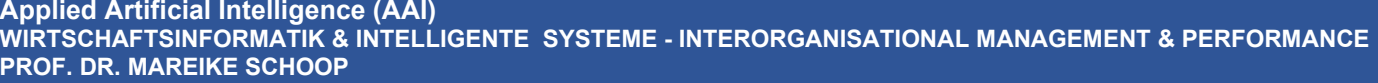

# **Installationsanleitung für RapidMiner Studio**

- 1. **Klicken** Sie bitte auf **[RapidMiner](https://my.rapidminer.com/nexus/account/index.html#signup?product_marketing_c=educational&source_marketing=website&campaign_marketing_c=get_started)**, um den Link zu folgen.
- $\rightarrow$  Falls Sie nicht automatisch weitergeleitet werden, tippen Sie bitte die folgende URL manuell ein: **<https://rapidminer.com/platform/educational/>** und klicken Sie auf den Button "Download".
- 2. **Registrieren** Sie sich mit einem Account auf RapidMiner, indem Sie die folgende Eingabemaske mit Ihren Daten ausfüllen.

Wählen Sie dabei als Anwendungszweck "Educational purposes" aus und geben Ihre derzeitige Rolle an der Universität ein. Bitte verwenden Sie dabei **Ihre Uni-Mail-Adresse**!

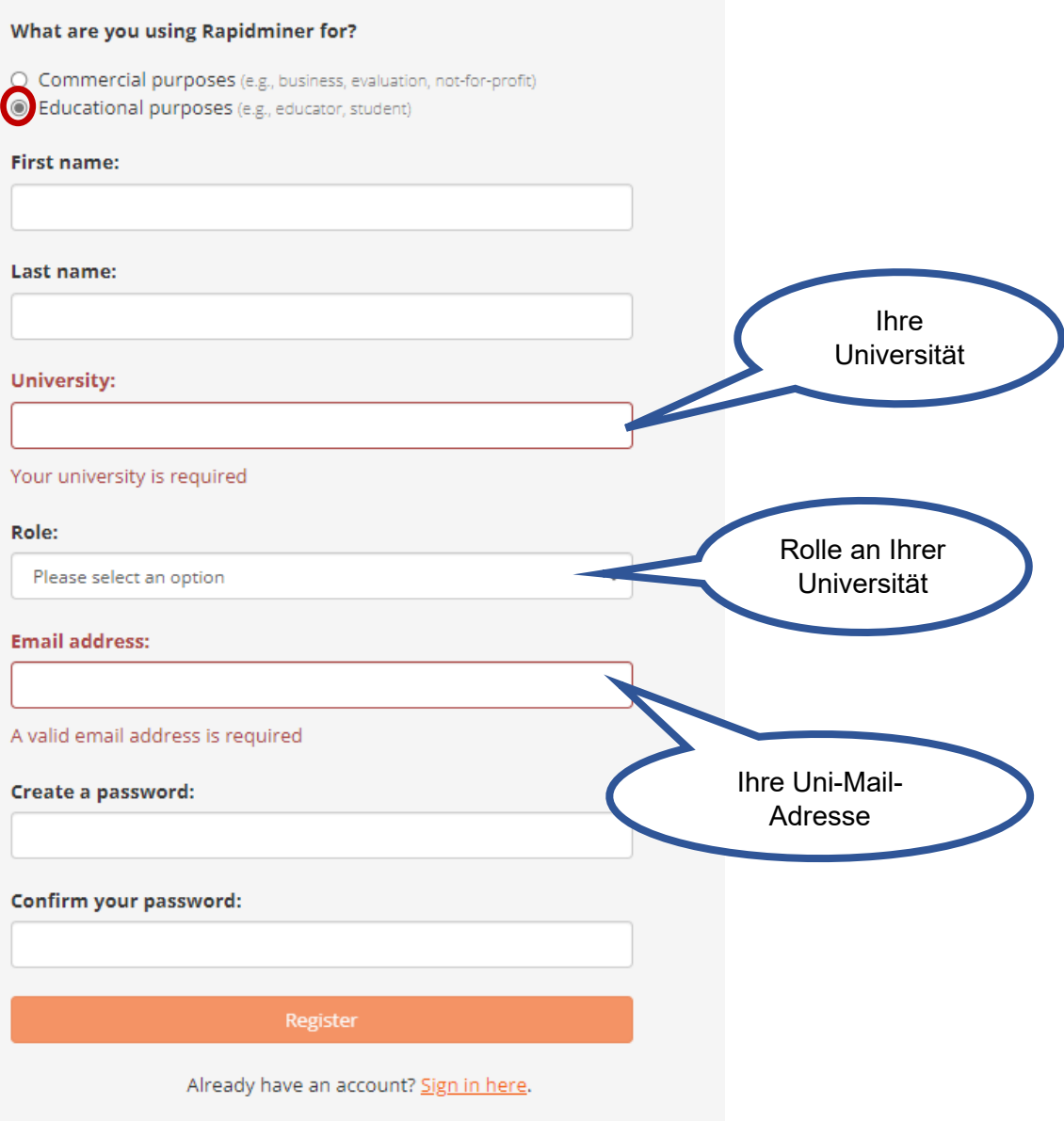

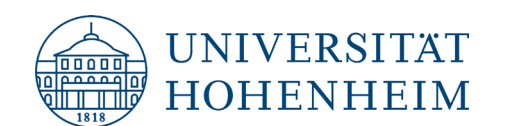

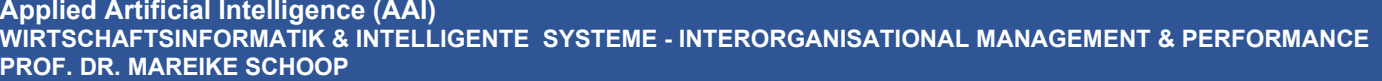

Danach klicken Sie auf den Button "Register".

- → Nach erfolgreichem Absenden der Eingabemaske sollte Ihnen jetzt angezeigt werden, dass eine **Bestätigungsemail an Ihre E-Mail-Adresse** gesendet wurde.
- 3. **Aktivieren** Sie Ihren Account, indem Sie den Eingang Ihrer Uni-Email überprüfen.

**(Beachten Sie dabei, auch im Spam-Ordner nachzusehen!) Öffnen** Sie danach die Email von RapidMiner und folgen Sie dem Link "**Verify this Email".**

- → Wenn Sie weder in Ihrem Spam-Ordner noch in Ihrem E-Mail-Eingang die Bestätigungsemail finden, wenden Sie sich **[inquiries@rapidminer.com.](mailto:inquiries@rapidminer.com)**
- 4. **Klicken** Sie in dem Startmenü auf den Button "Downloads" unter Products.

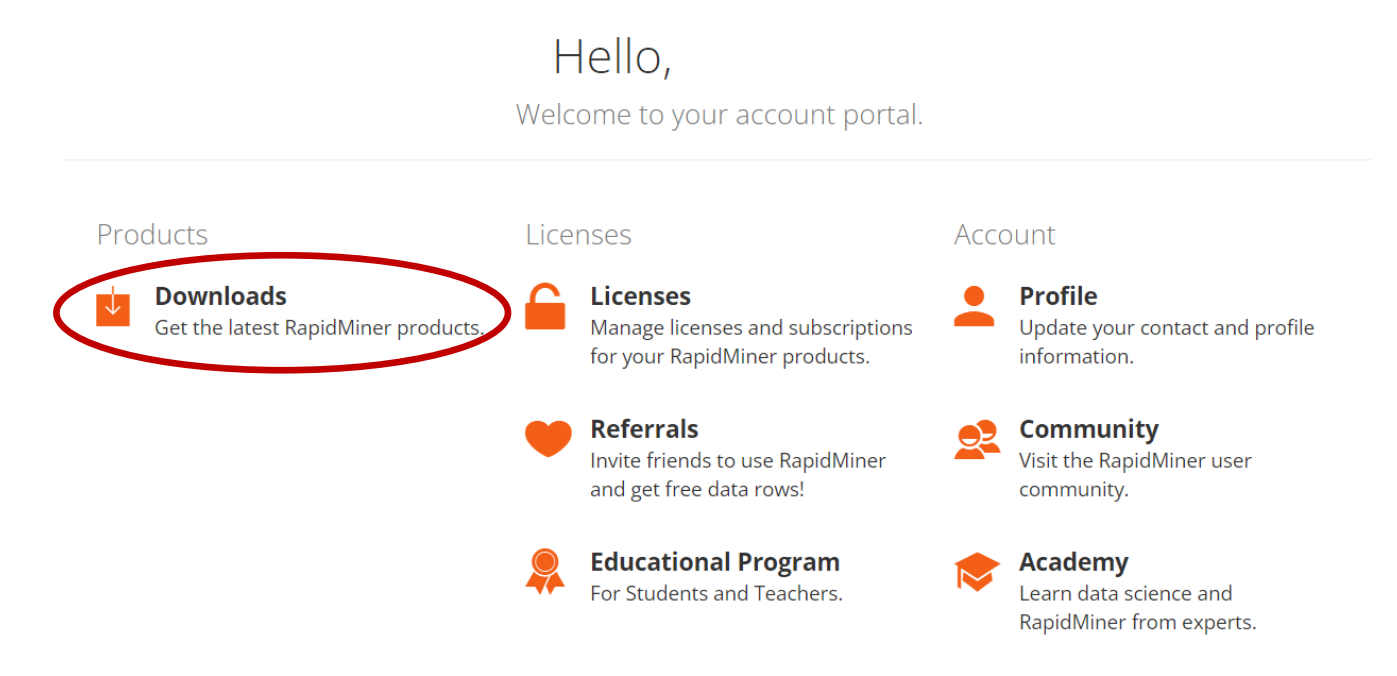

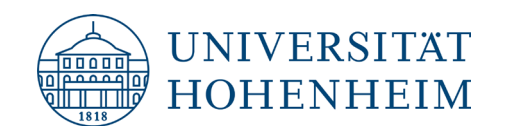

- 5. **Wählen** Sie Ihr Betriebssystem aus, mit welchem Sie arbeiten.
- → Im Rahmen der Übung ist mindestens die RapidMiner Studio-Version 9.10 erforderlich.

**INFORMATION: Die Anleitung geht davon aus, dass Sie ein Windows Betriebssystem haben. Die abgebildeten Screenshots können daher von Ihrer Anzeige abweichen. Nichtsdestotrotz bleiben die grundlegenden Schritte dieselben.** 

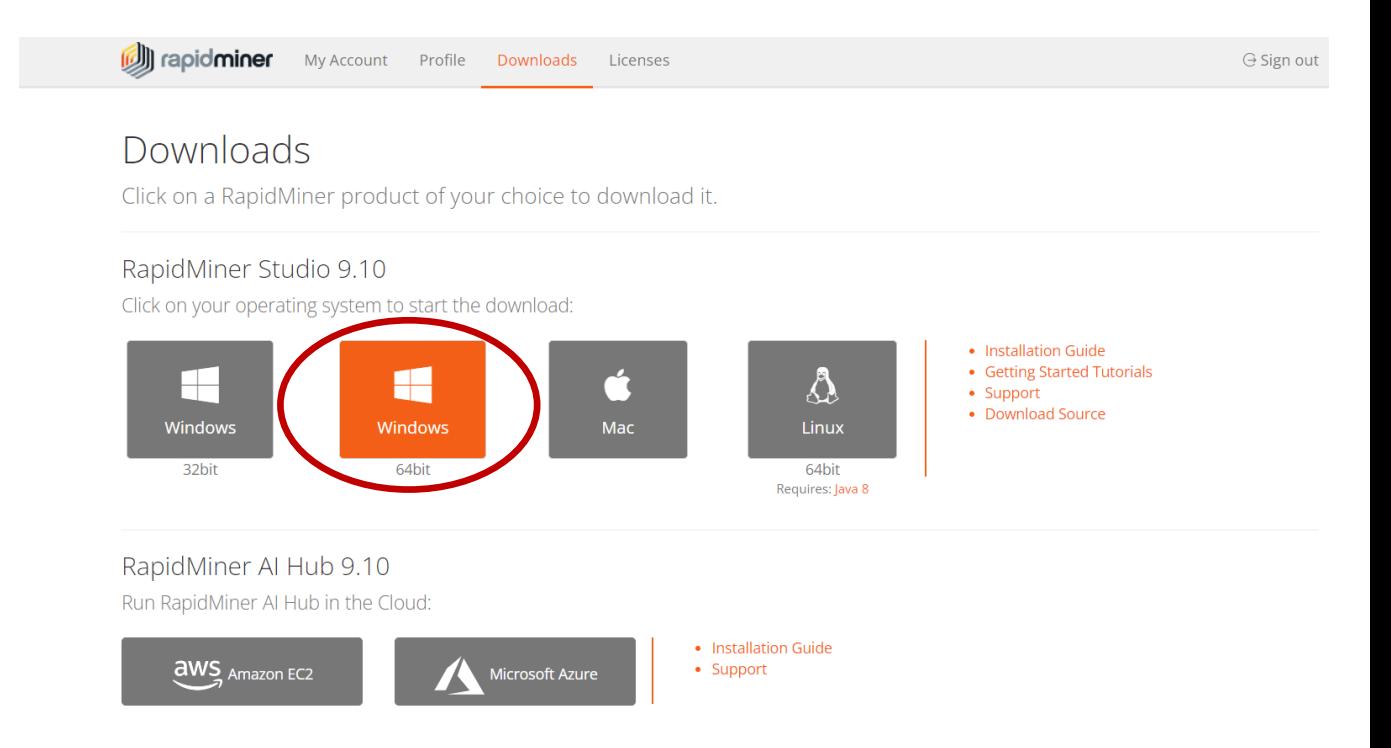

6. **Folgen** Sie nun dem Installationsassistenten. Die nachfolgenden **rot markierten Ellipsen** bilden jeweils einen Schritt ab. Die dazugehörigen Nummern zeigen an, in welcher Reihenfolge die jeweiligen Schritte zu tätigen sind:

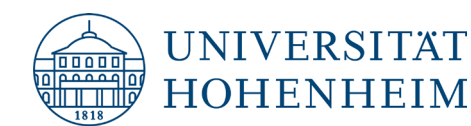

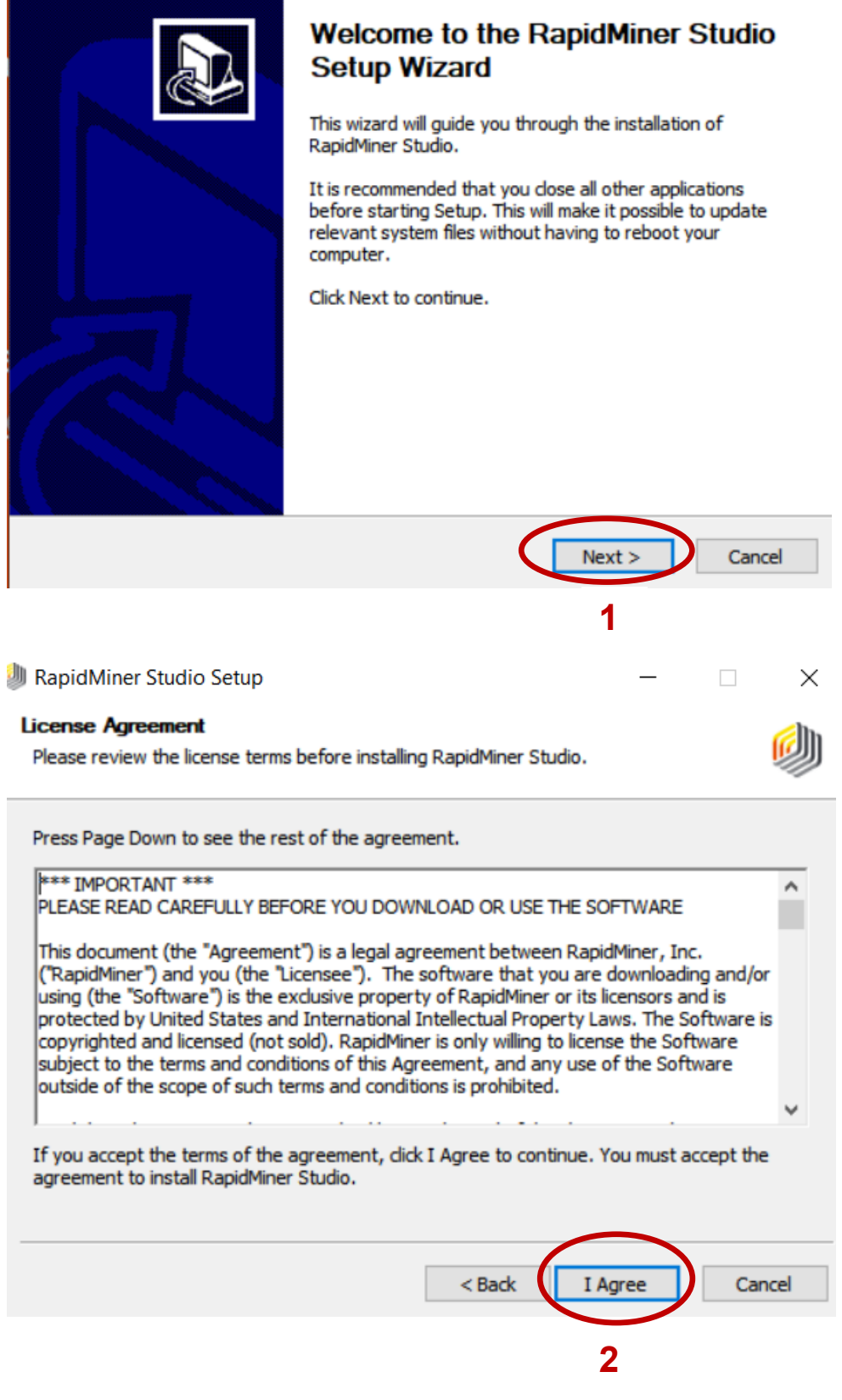

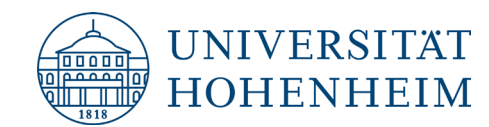

Choose the folder in which to install RapidMiner Studio.

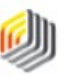

Please select the folder where RapidMiner Studio should be installed. If you are a user without administrator rights you should select a directory into which you can write, e.g. a directory in your home directory. Installing into a writable directory is especially important if you want to use the automatic update service of RapidMiner Studio without having administrator rights.

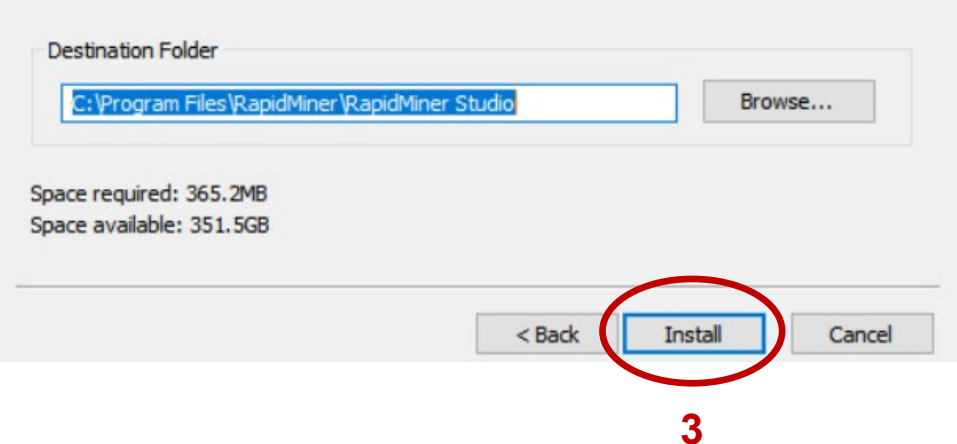

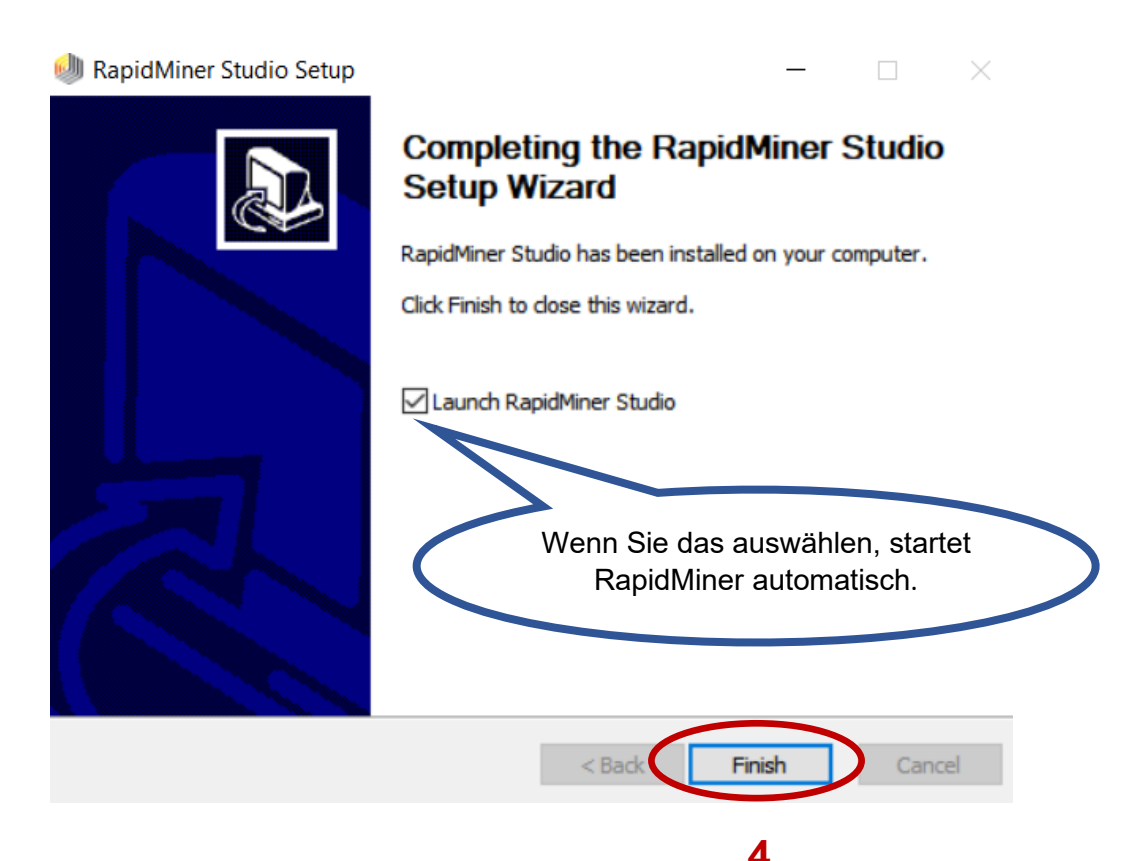

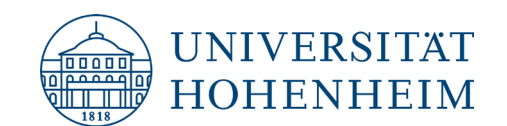

7. **Öffnen** Sie RapidMiner und lesen Sie die End-User-Lizenzvereinbarung ausführlich durch.

**Bestätigen** Sie, dass Sie die Lizenzvereinbarung gelesen haben und mit den darinstehenden Bedingungen einverstanden sind.

**End User License Agreement** 

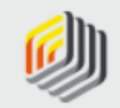

**1**

Be sure to carefully read and understand all the rights and restrictions described in the End User License Agreement (EULA). You must accept the EULA before you can use RapidMiner Studio.

#### \*\*\* IMPORTANT \*\*\* PLEASE READ CAREFULLY BEFORE YOU DOWNLOAD OR USE THE SOFTWARE

This document (the "Agreement") is a legal agreement between RapidMiner, Inc. ("RapidMiner") and you (the "Licensee"). The software that you are downloading and/or using (the "Software") is the exclusive property of RapidMiner or its licensors and is protected by United States and International Intellectual Property Laws. The Software is copyrighted and licensed (not sold). RapidMiner is only willing to license the Software subject to the terms and conditions of this Agreement, and any use of the Software outside of the scope of such terms and conditions is prohibited.

By clicking the <Accept> button or checkbox at the end of this document or by downloading, installing, copying, executing or otherwise using the Software, you acknowledge that you have read this Agreement, understand it and agree to be bound by its terms and conditions. If you are not willing to be bound by the terms of this Agreement, click the <Reject> button or checkbox at the end of this document and do not download or use the Software.

If you are using the Software in your capacity as employee or agent of a company or organization, then any references to have read and understand the terms of the end user license agreement.

**2**

 $\times$ 

 $\wedge$ 

I Decline

8. **Loggen** Sie sich bitte mit Ihren Daten, die Sie bei 1. in die Eingabemaske eingegeben haben (Ihre Uni-E-Mail-Adresse und Ihr selbst gewähltes Passwort), ein und **klicken** Sie auf "Login and Install".

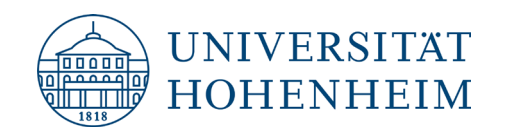

> 9. **Klicken** Sie auf **Settings Manage Licenses,** um zu überprüfen, ob Ihre Educational License aktiv und gültig ist.

**INFORMATION: Die Educational License wird Ihnen ein Jahr lang kostenlos zur Verfügung gestellt.** 

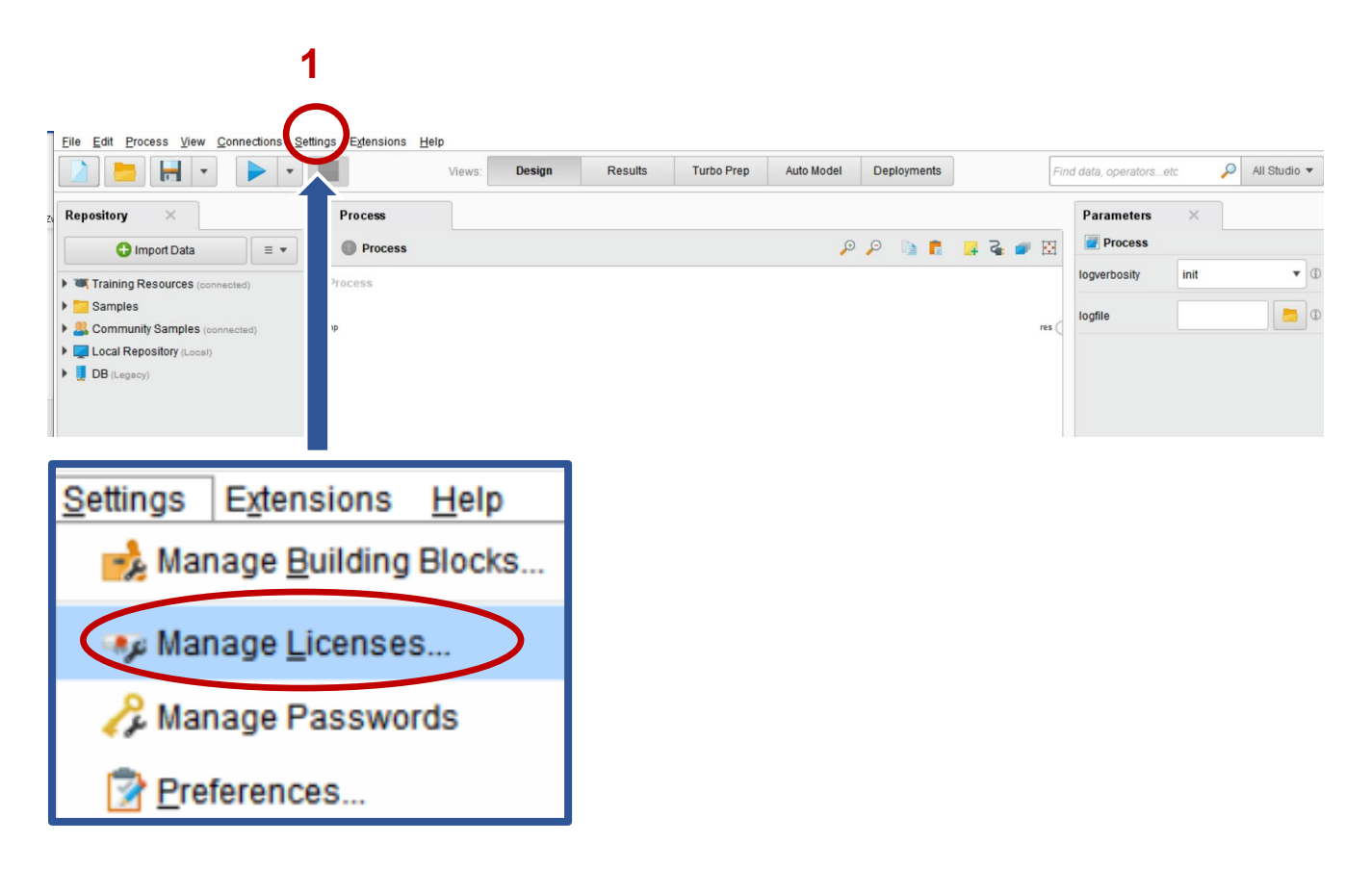

- → Nachdem Sie Manage Licenses ausgewählt haben, erscheint ein Fenster. Wie auf der nächsten Seite abgebildet, sollte bei Ihnen bereits **"RapidMiner Studio Educational"-Lizenz** aktiviert und gültig sein.
- **Falls das bei Ihnen nicht der Fall sein sollte, folgen Sie der angehängten Anleitung "Aktivierung der Educational License".**

**2**

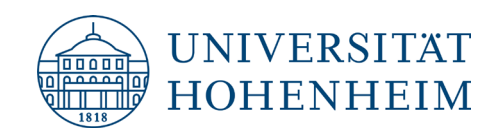

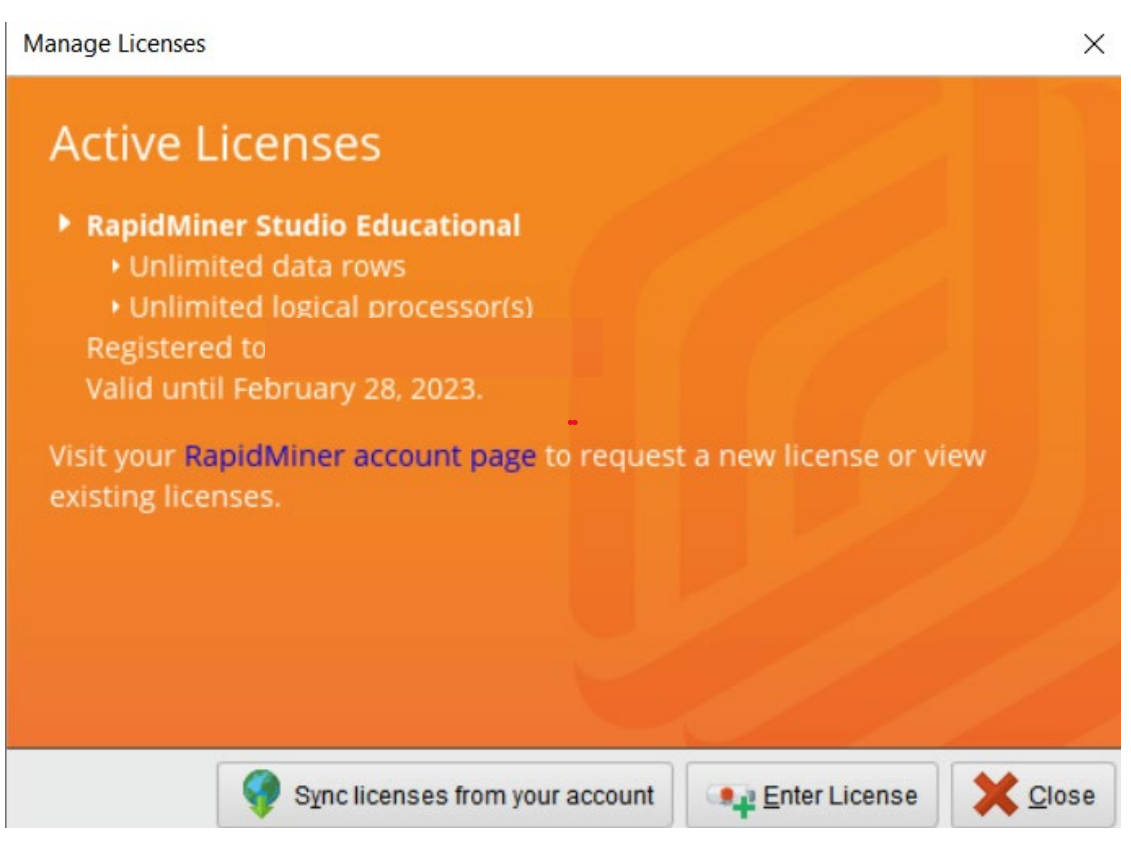

10.Sie haben erfolgreich RapidMiner installiert und können jetzt loslegen. Viel Spaß!

Falls unerwartete Probleme bei der Installation von RapidMiner auftreten, helfen wir Ihnen gerne weiter.

Bitte melden Sie sich bei:

Muhammed-Fatih Kaya: [Muhammed-Fatih.Kaya@uni-hohenheim.de](mailto:Muhammed-Fatih.Kaya@uni-hohenheim.de)

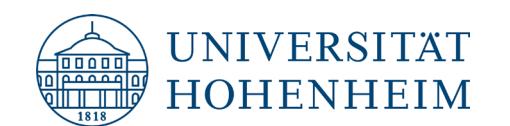

## **Anleitung: Aktivierung der Educational License**

Die Educational License von **[RapidMiner](https://rapidminer.com/educational-program/)** wird Ihnen kostenlos über die Universität zur Verfügung gestellt.

Die Aktivierung hat u.a. folgende **Vorteile** für Sie:

- Unbegrenzte Anzahl von Datenzeilen
- Unlimitierte Anzahl von logischen Prozessoren
- 1. **Folgen** Sie bitte dem nachfolgenden Link zu Ihrem **[RapidMiner Account.](https://my.rapidminer.com/nexus/account/index.html#login?returnUrl=https%3A%2F%2Fmy.rapidminer.com%2Fnexus%2Faccount%2Findex.html%23home)**
- 2. **Loggen** Sie sich bitte mit Ihren Daten ein.
- 3. Sie sind nun wieder im Startmenü von RapidMiner. Die nachfolgenden **rot markierten Ellipsen** bilden jeweils einen Schritt ab. Die dazugehörigen Nummern zeigen an, in welcher Reihenfolge die jeweiligen Schritte zu tätigen sind: **1**

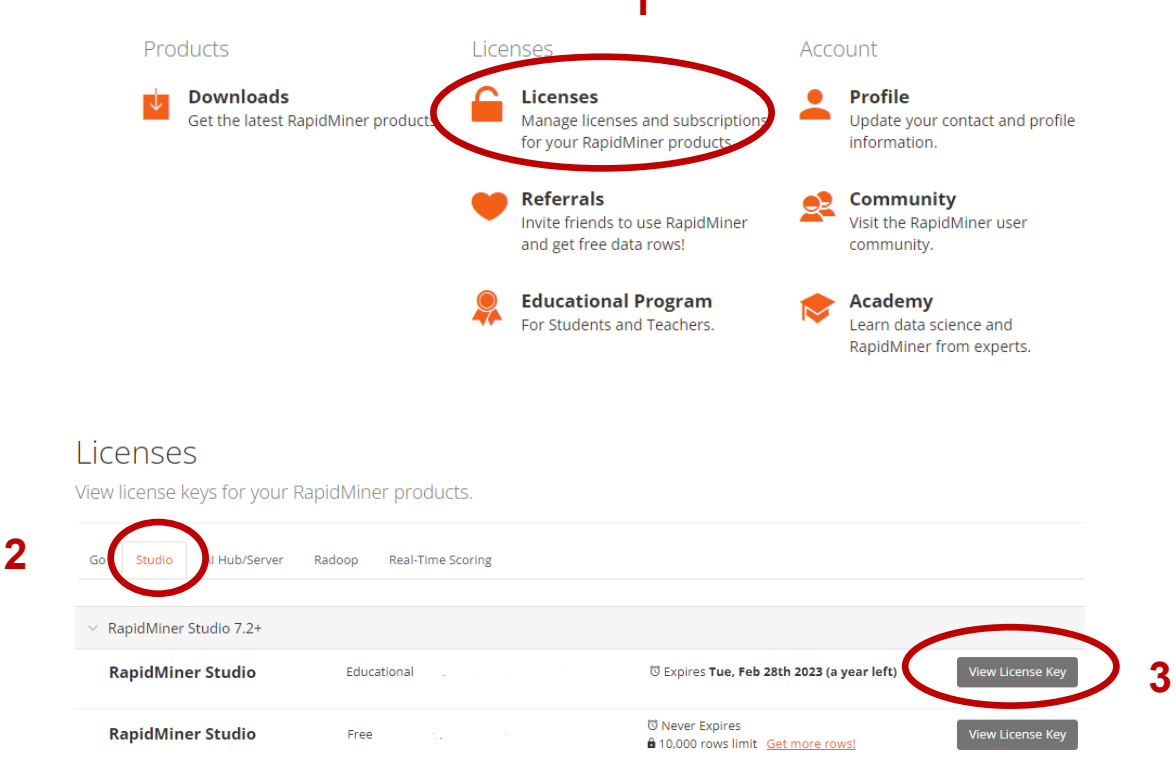

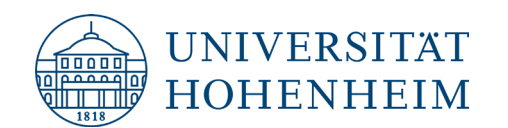

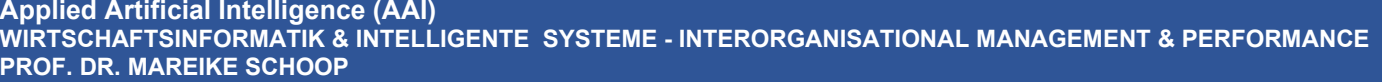

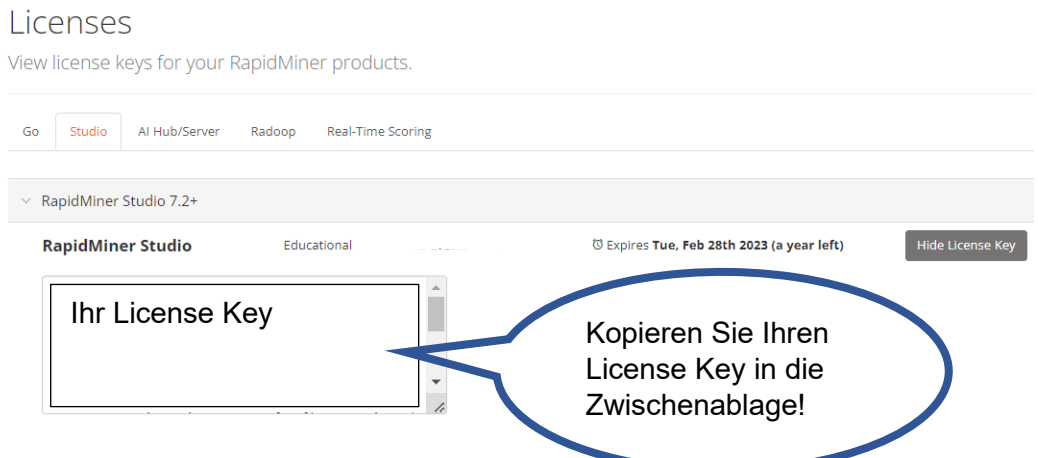

7. **Öffnen** Sie nun RapidMiner und wählen Sie **Settings Manage Licenses** (wie beim Anleitungsschritt 7 der Installationsanleitung).

8. Klicken Sie bitte auf den Button "Enter License".

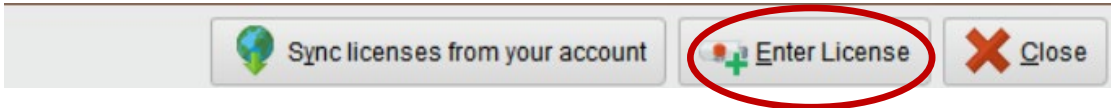

11.**Fügen** Ihren kopierten License Key **ein** und **klicken** Sie auf den Button **"Install License".**

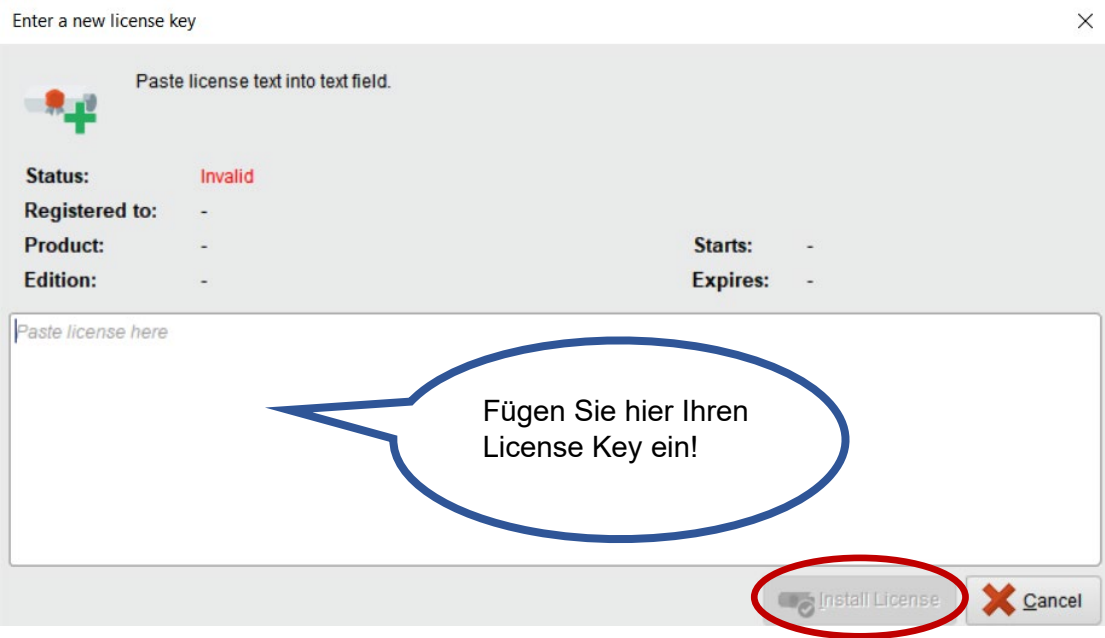